## **Trouver les caractéristiques de son ordinateur Windows/PC**

## **Avec Windows 7**

- 1. Appuyez simultanément sur les touches **Windows** et **Pause** du clavier pour afficher la fenêtre des **Informations système**.
- 2. Pour aller plus loin, cliquez à gauche sur **Gestionnaire de périphériques** puis,dans la nouvelle fenêtre qui apparaît, sur la flèche en face de **Cartes graphiques** pour connaître le nom de votre carte graphique.

## **Avec Windows 10**

1. Cliquez sur le bouton **Démarrer** en bas à gauche de l'écran et sélectionnez **Paramètre**

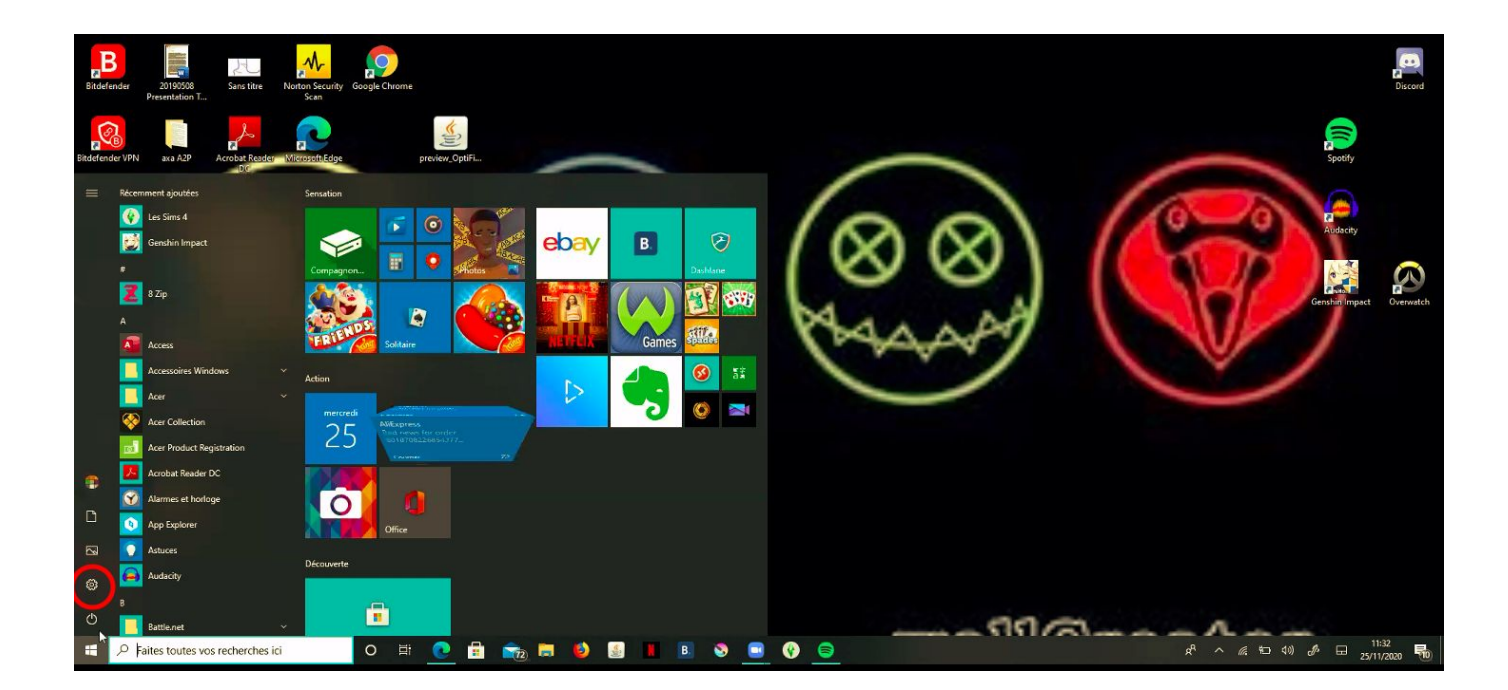

2. Dans la fenêtre qui s'affiche, cliquez sur **Système** puis sur **Informations système**. Dans la section de droite s'affichent alors la plupart des éléments techniques à propos de votre ordinateur : version du système d'exploitation, processeur, mémoire vive.

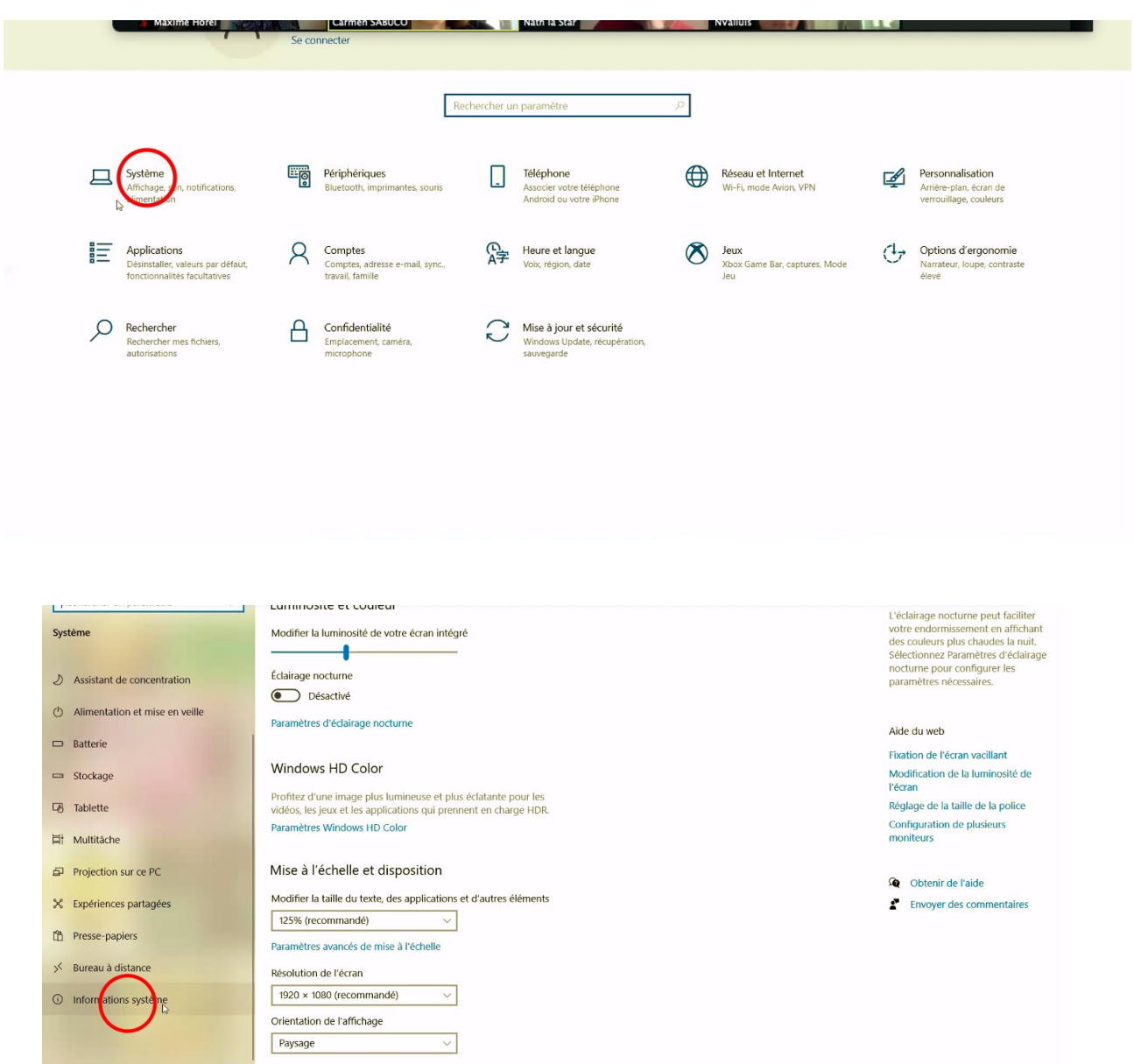

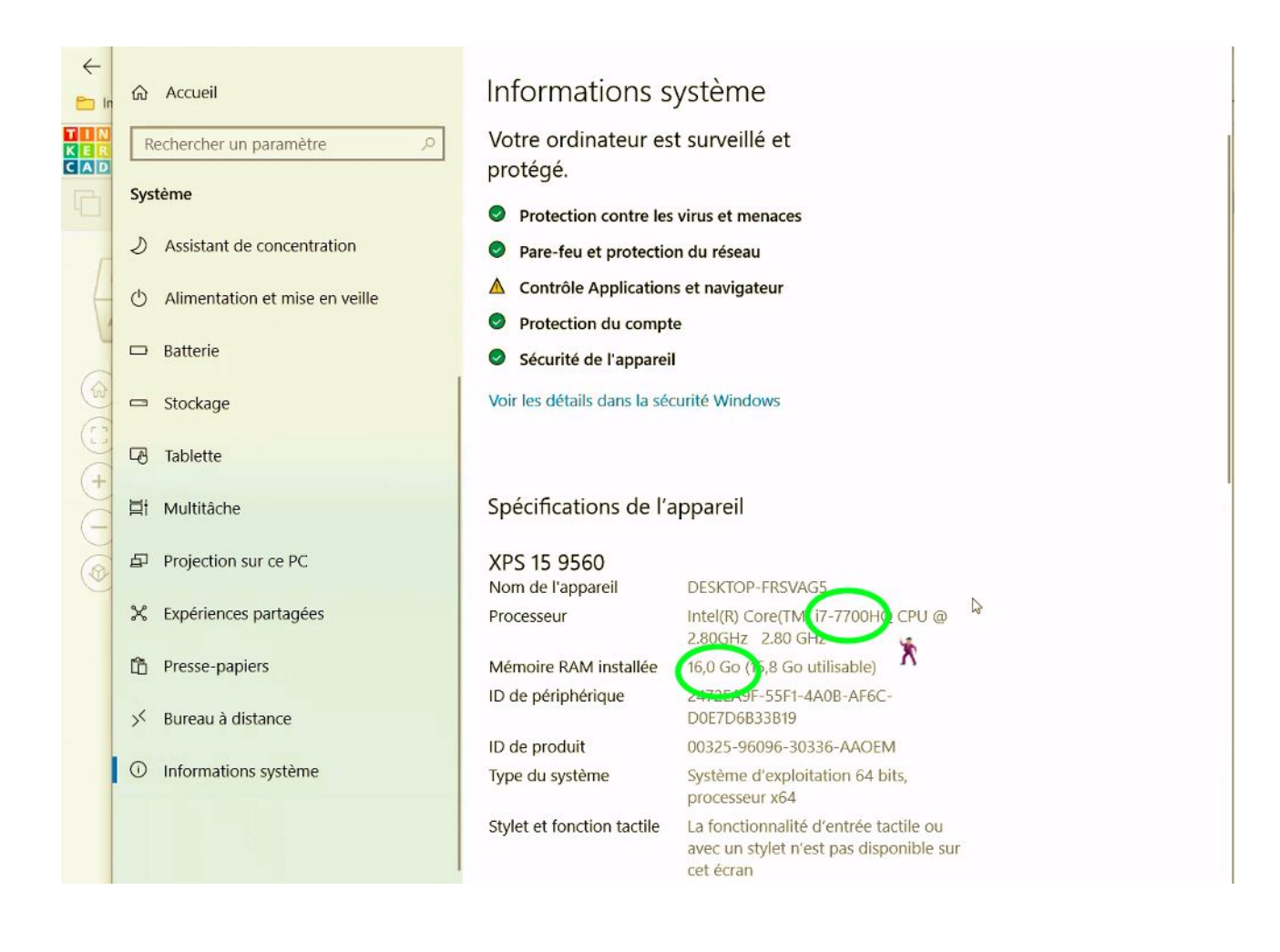

## **Si inférieur à I5 4Go → [remplir ce tableau](https://docs.google.com/spreadsheets/d/1G4VqFy9fYYplGbEuWLXJbAD-GEiNaQec3bVmCzV_5tY/edit#gid=0)**

3. Pour aller plus loin, cliquez en bas sur **Gestionnaire de périphériques** puis, dans la nouvelle fenêtre qui apparaît, sur la flèche en face de **Cartes graphiques** pour connaître le nom de votre carte graphique.